# 色設定・画面数の変更

### LIONチャートPlus+ Mobile

チャート画面の色変更と、1画面~4画面の切り替えができます。

※画面上部の む をタップすると、メニューが表示されます。

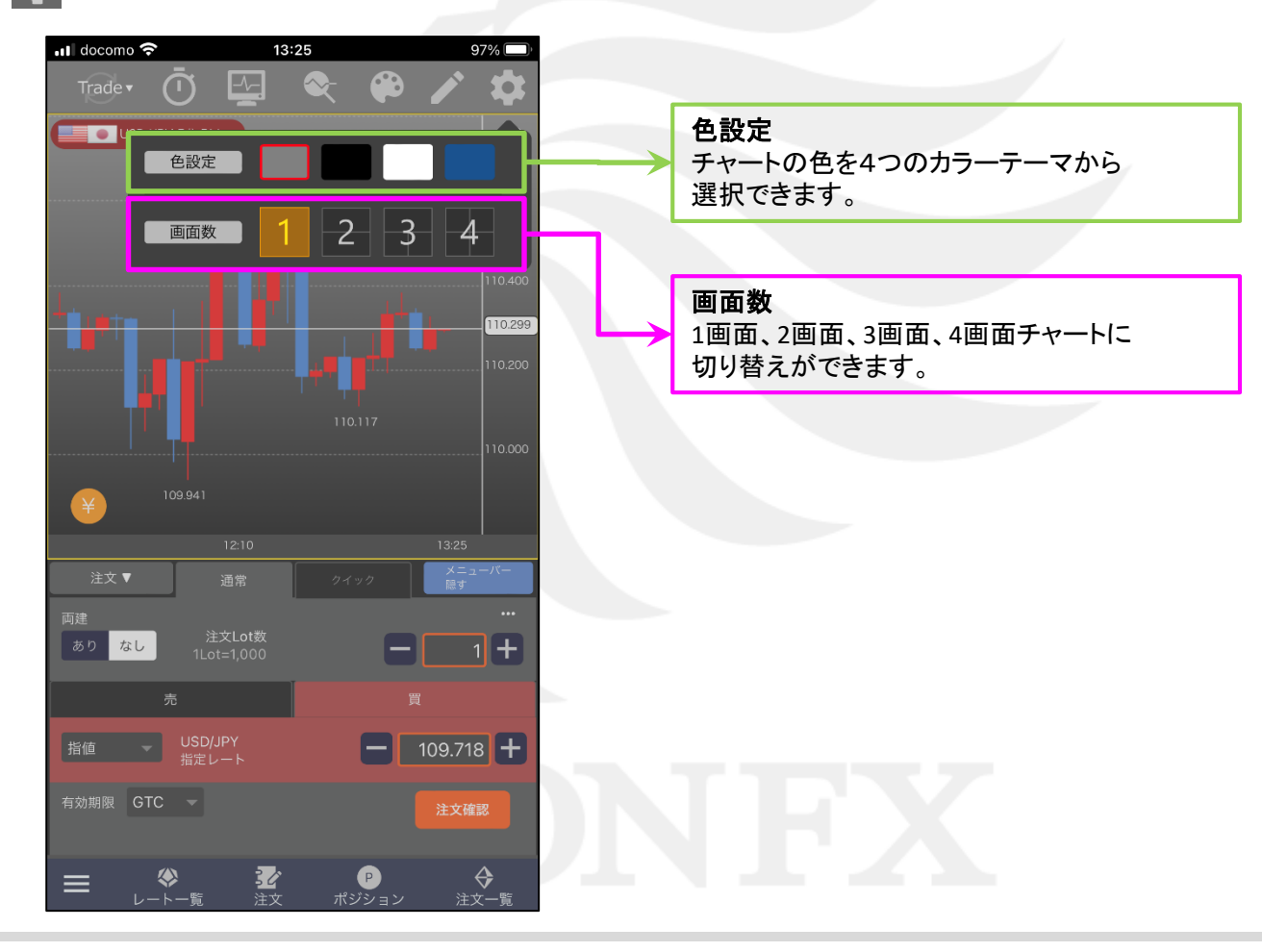

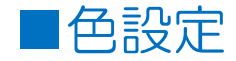

【色設定】では、チャート画面の色を4つのテンプレートから選択し変更できます。

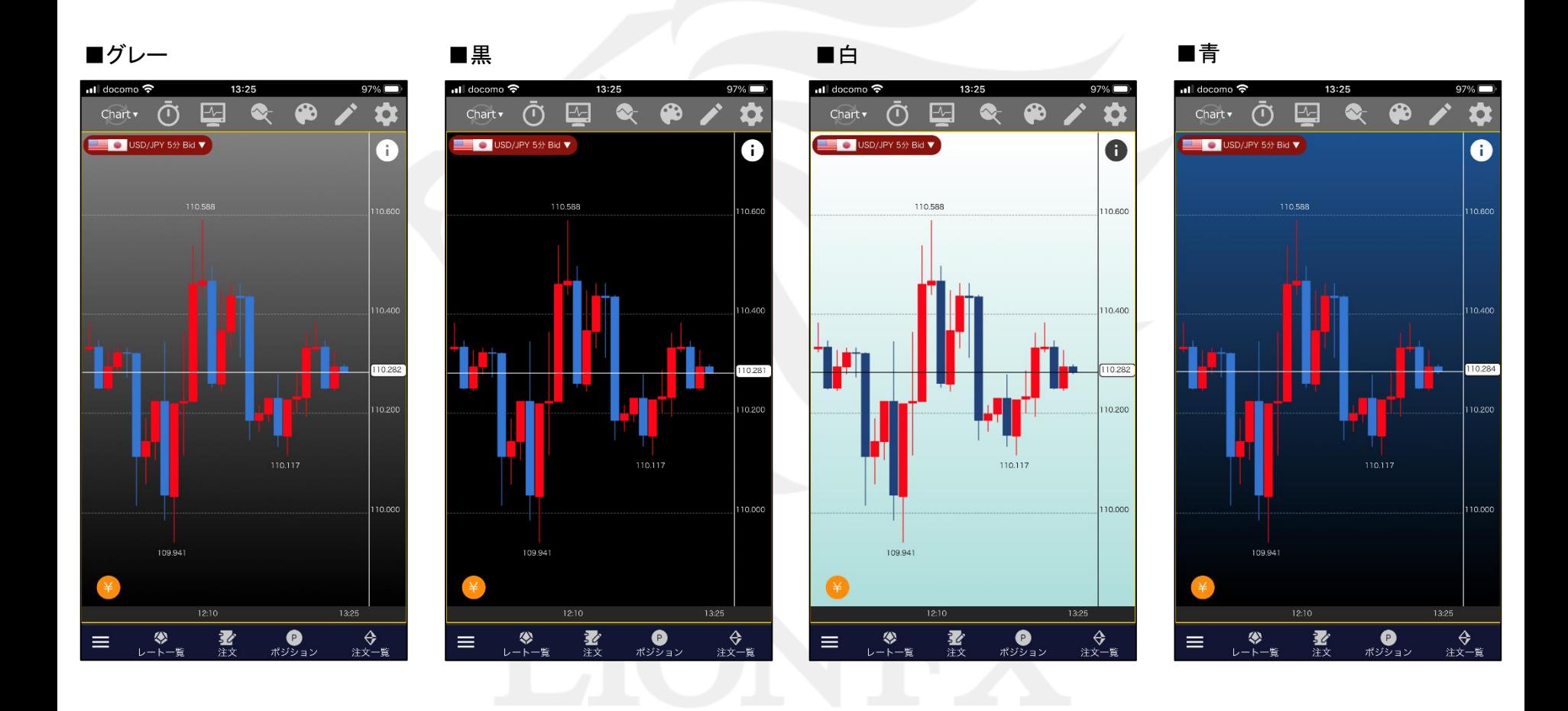

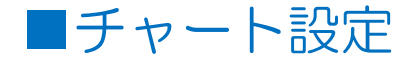

#### ローソク足やクロスラインの色を変更したい場合は、【チャート設定】から行うことができます。

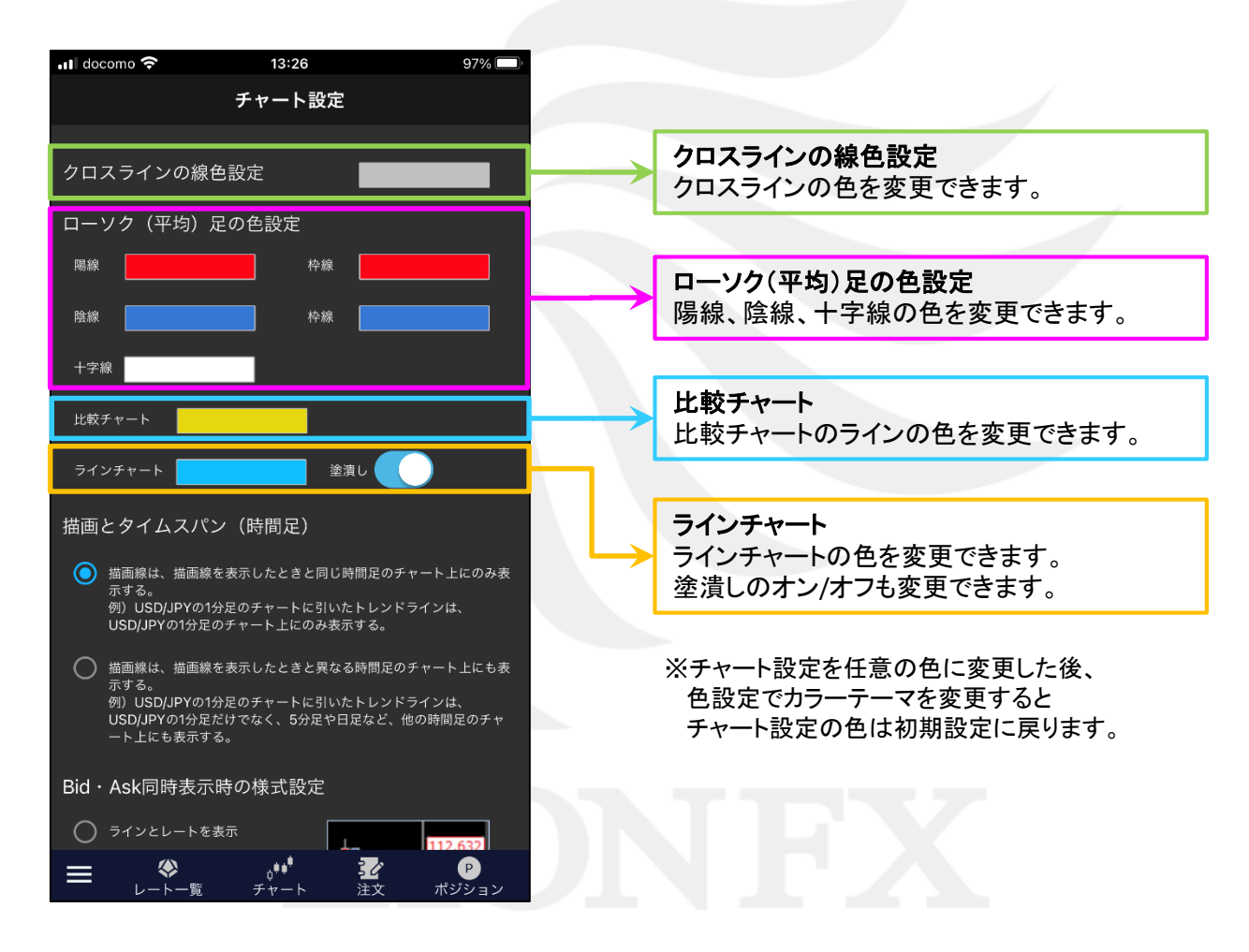

■チャート設定

### LIONチャートPlus+ Mobile

### 例として、ローソク足の色の変更を行います。

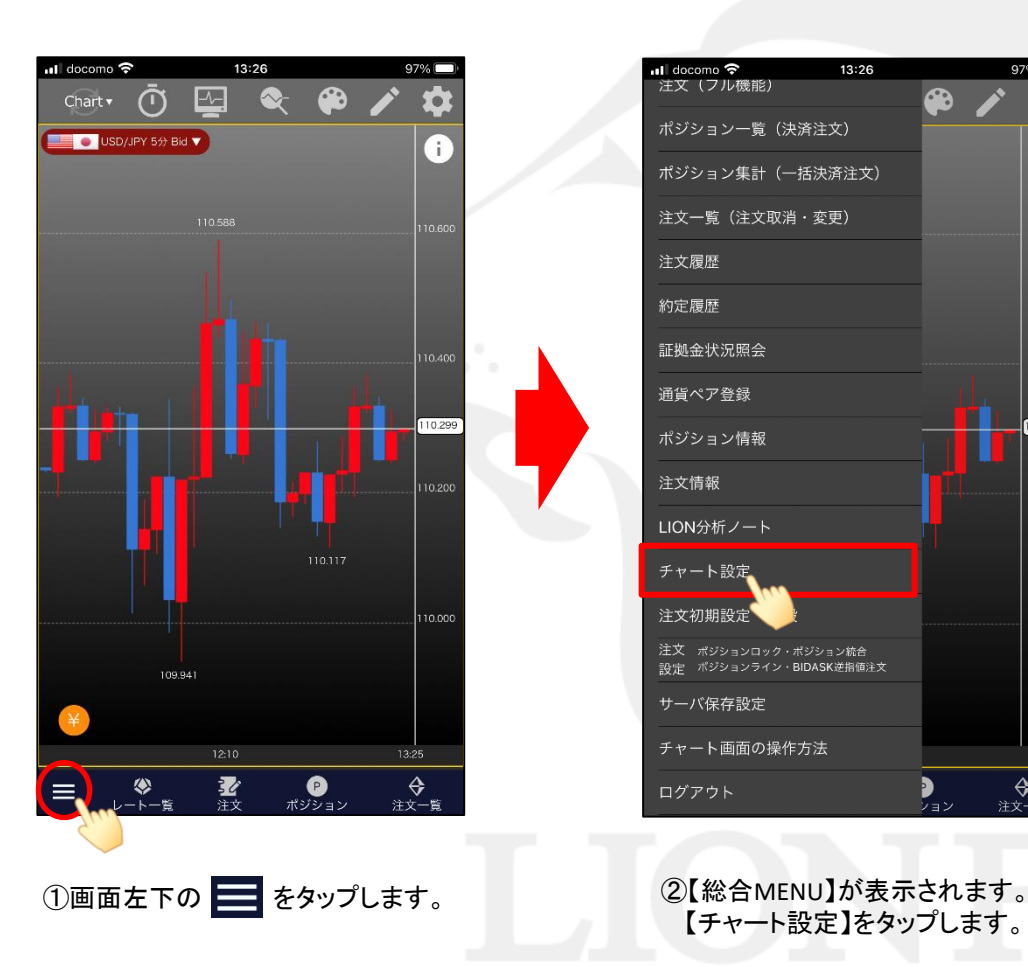

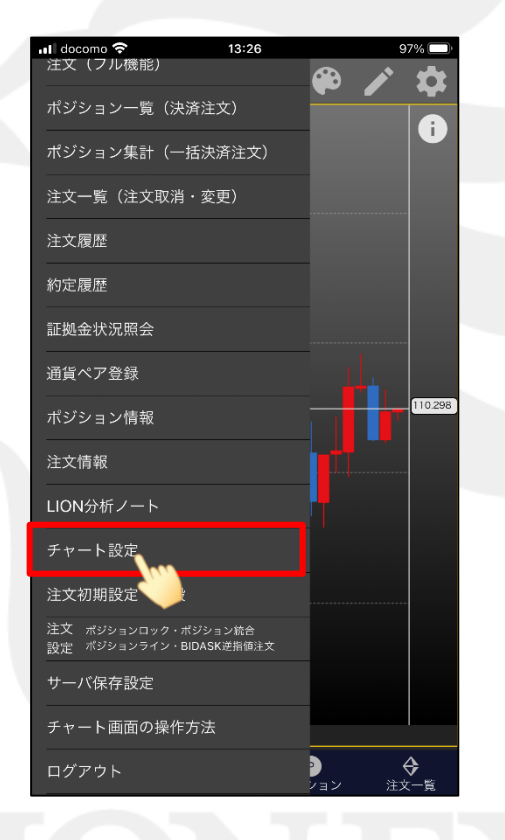

【チャート設定】をタップします。

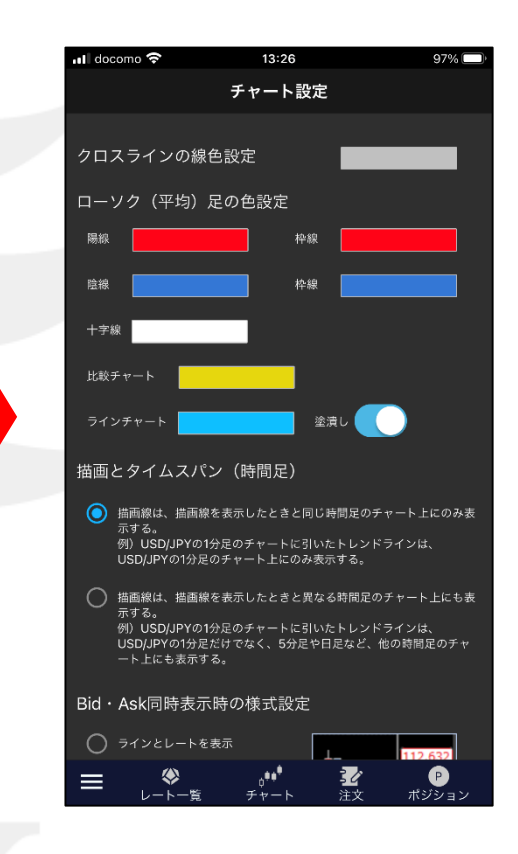

③【チャート設定】画面が表示されます。

# ■チャート設定

### LIONチャートPlus+ Mobile

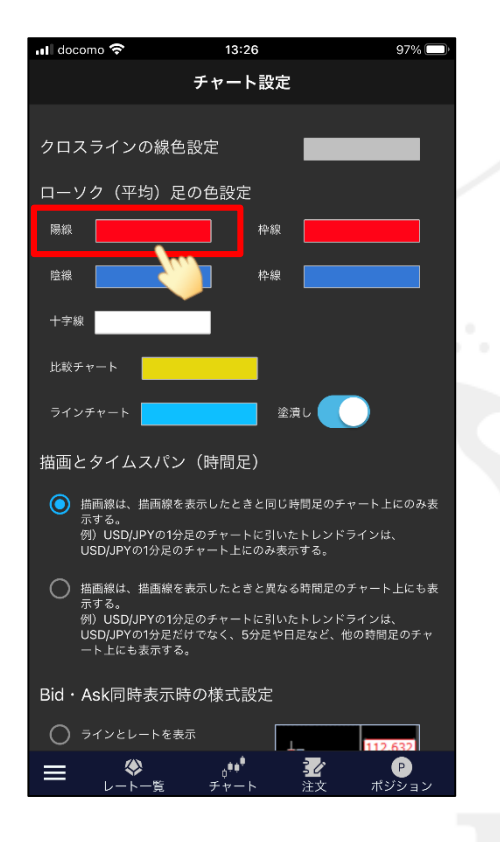

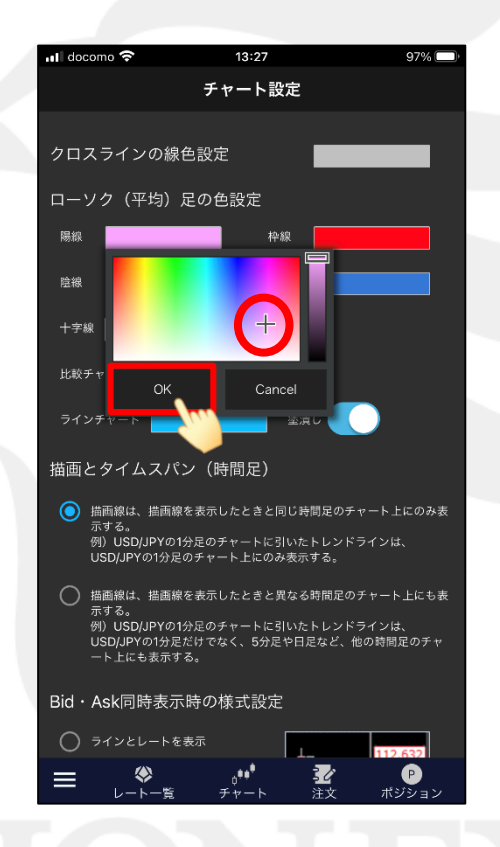

④「陽線」の右にある色をタップします。 ⑤カラーチャートが表示されるので、 お好みの色をタップし、【OK】をタップします。

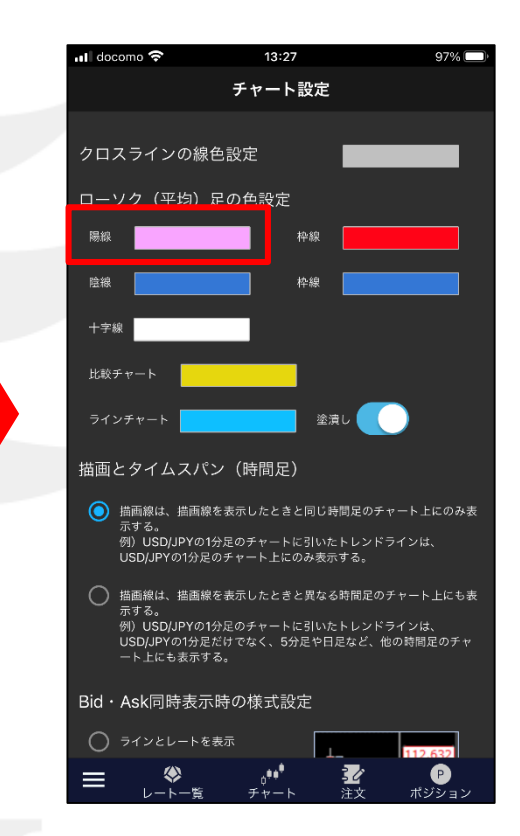

⑥「陽線」の色が選択した色に変わりました。

## ■チャート設定

### LIONチャートPlus+ Mobile

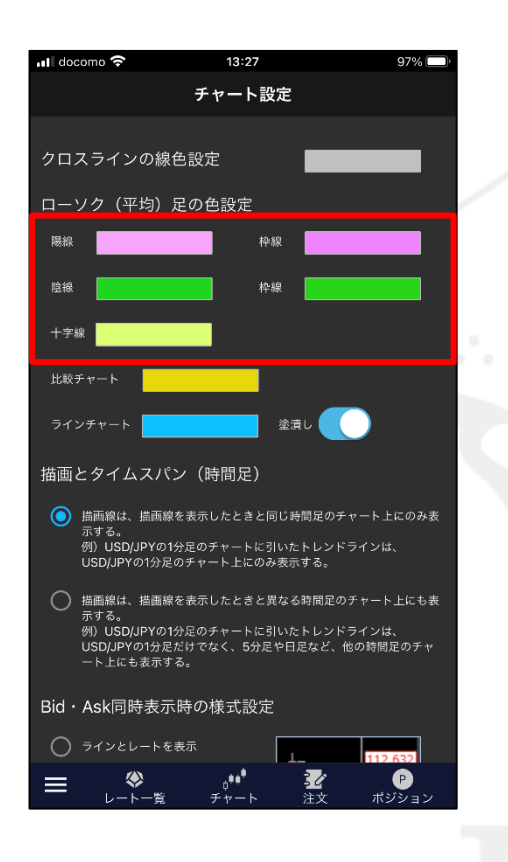

⑦同じように、「陰線」、「枠線」、「十字線」を それぞれお好みの色に変更します。

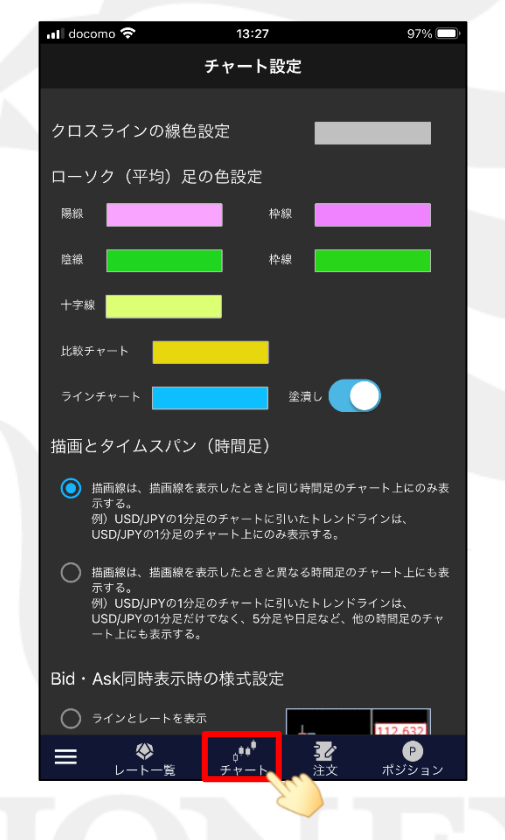

⑧色の変更が終わったら、画面下部の 【チャート】をタップします。

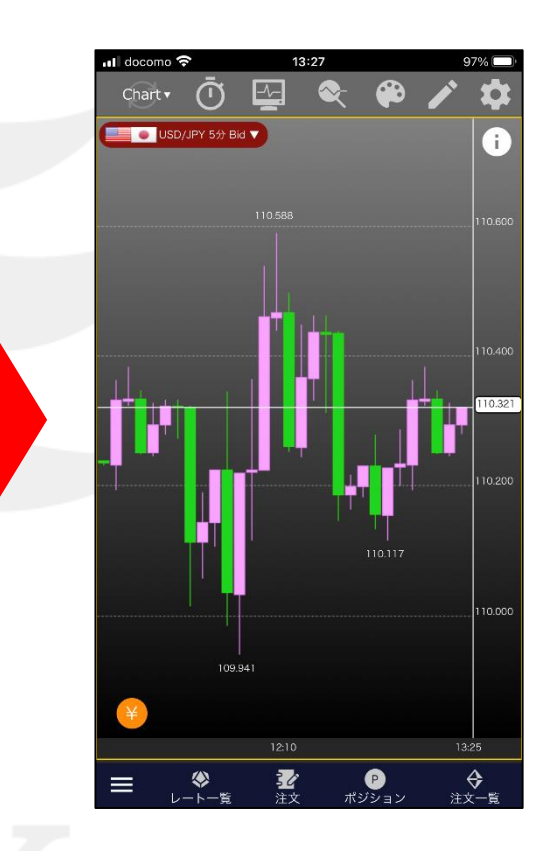

⑨設定した色が反映されました。

■画面数

画面数ではチャートの表示を1画面、2画面、3画面、4画面に変更できます。

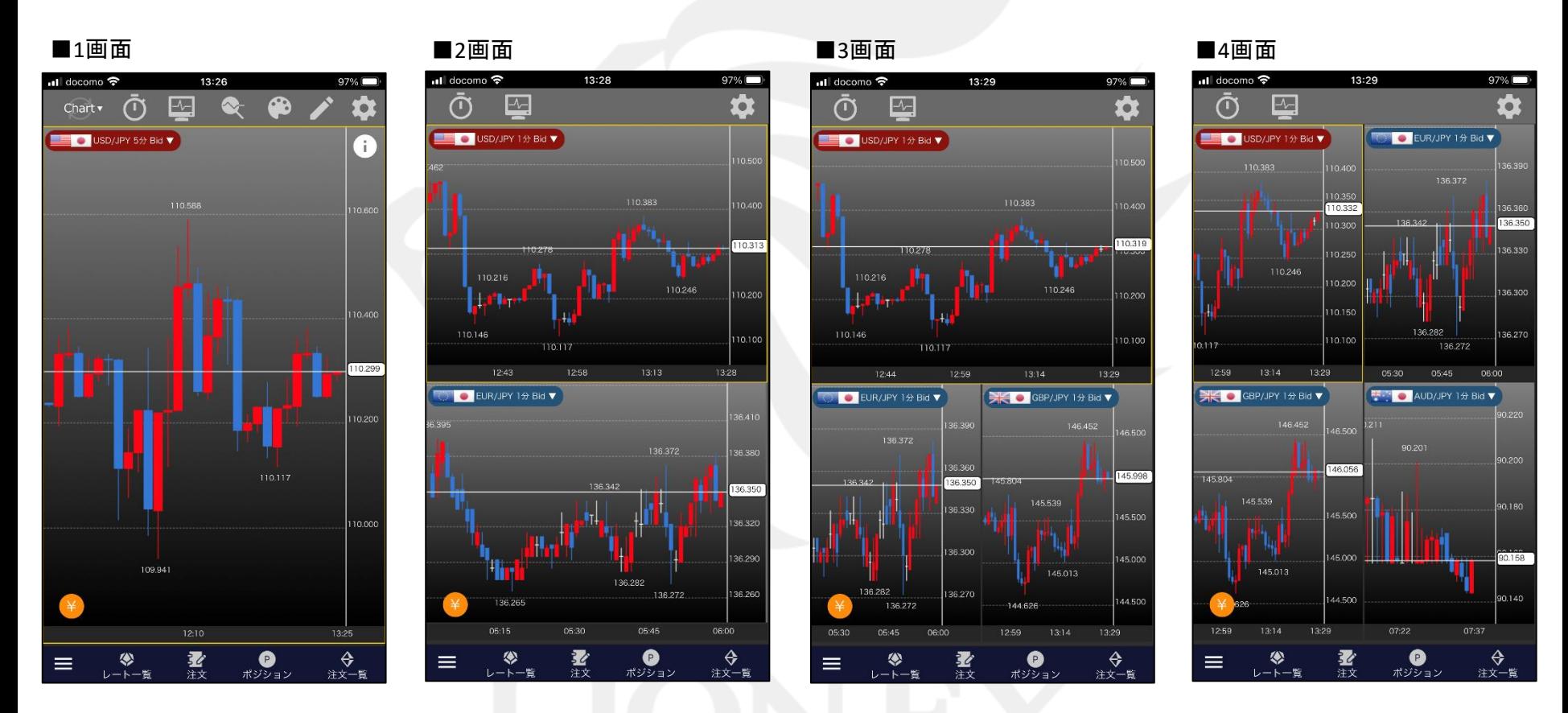

※2画面~4画面では、表示しているチャートごとにBID/ASKを切り替えることはできません。 すべてBID、またはすべてASKの表示となります。 ※ 2画面~4画面では、注文画面を表示することはできません。

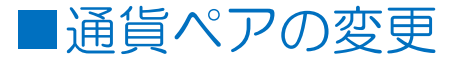

### 2画面~4画面を表示している場合、個別に通貨ペアを変更することができます。

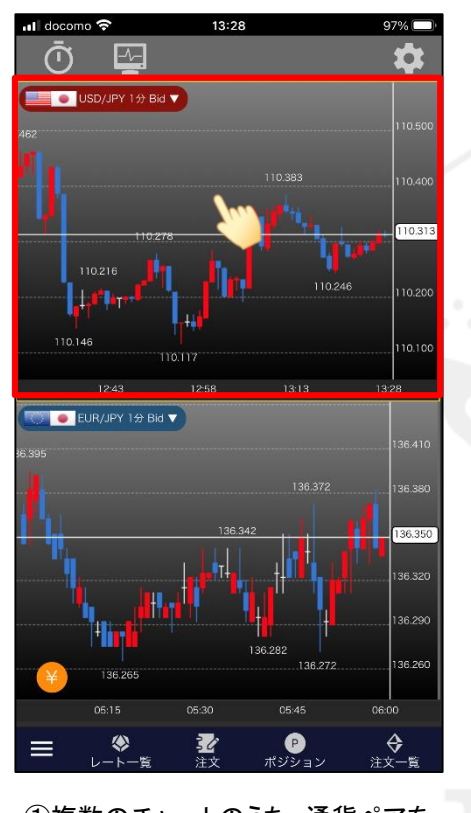

①複数のチャートのうち、通貨ペアを 変更したいチャートをタップします。

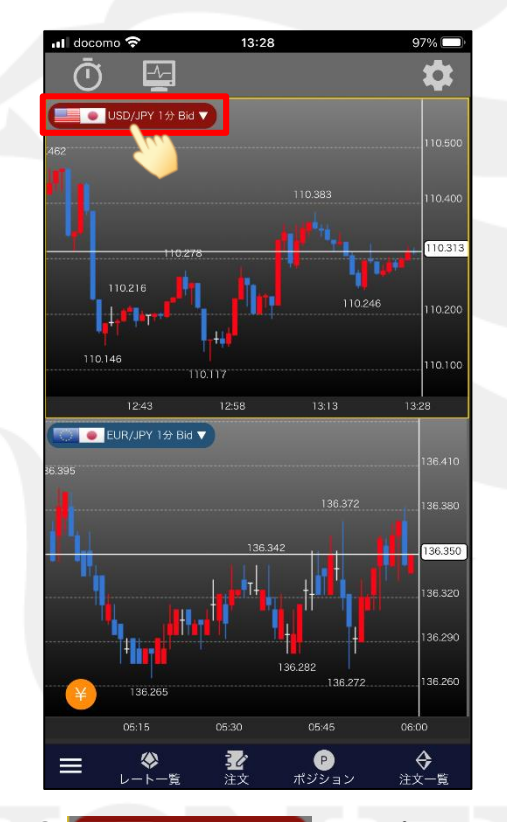

2 | SD/JPY 1分Bid v をタップします。

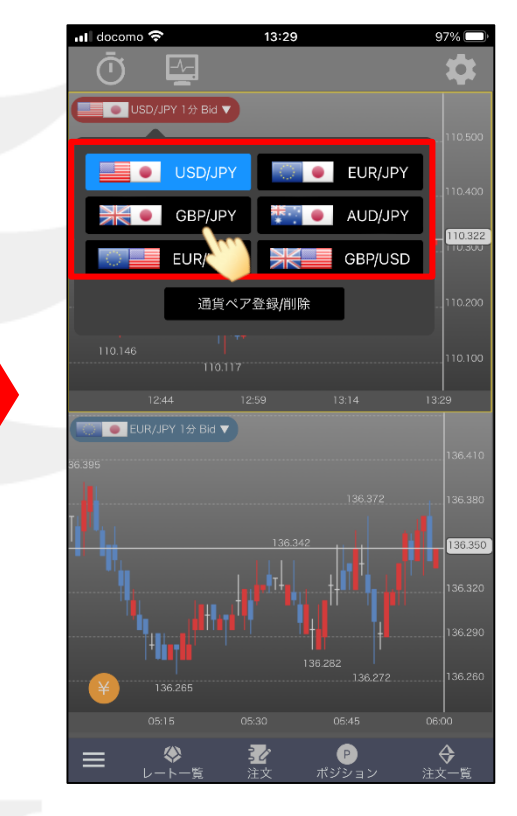

#### ③任意の通貨ペアを選択すると、 通貨ペアが変更されます。

※登録している通貨ペアを変更する場合は、 【通貨ペア登録】のマニュアルをご参照ください。

# ■タイムスパンの変更 LIONチャートPlus+ Mobile

#### 2画面~4画面を表示している場合、個別にタイムスパンを変更することができます。

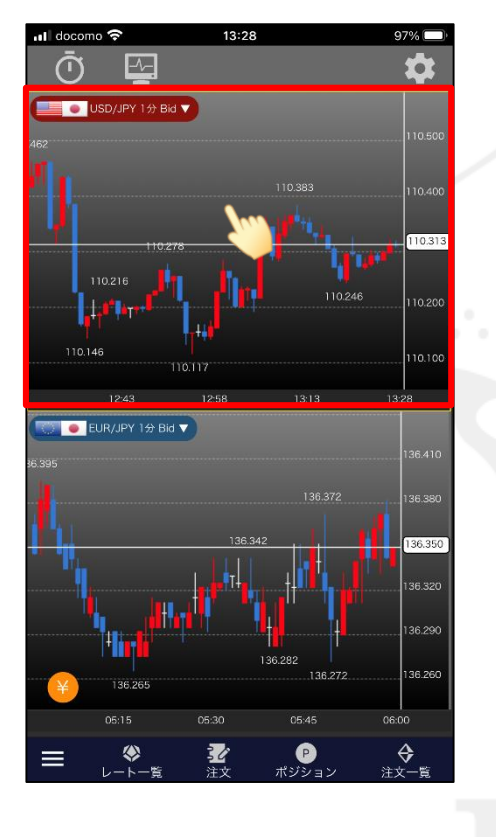

①複数のチャートのうち、通貨ペアを 変更したいチャートをタップします。

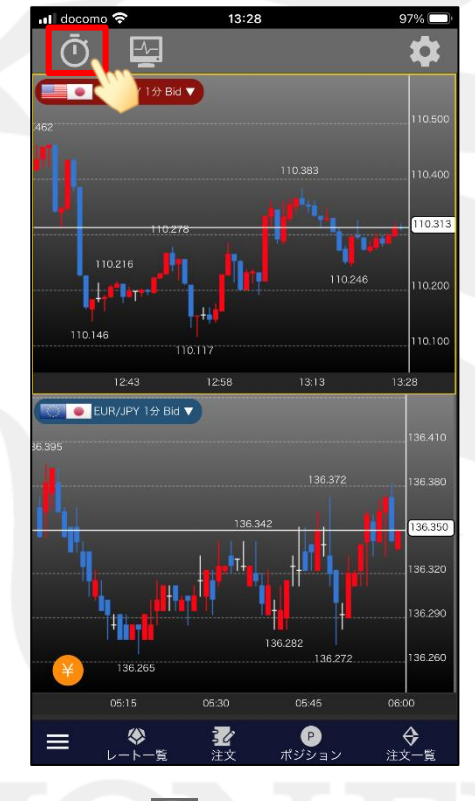

② をタップします。

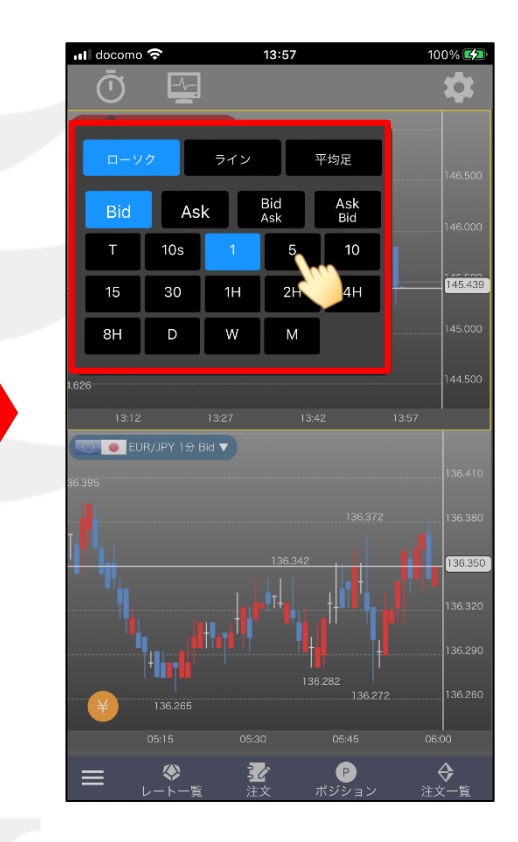

③任意のチャートタイプ、Bid/Ask、時間足を 選択すると、変更されます。

# ■テクニカルの変更 LIONチャートPlus+ Mobile

#### 2画面~4画面を表示している場合、個別にテクニカルを変更することができます。

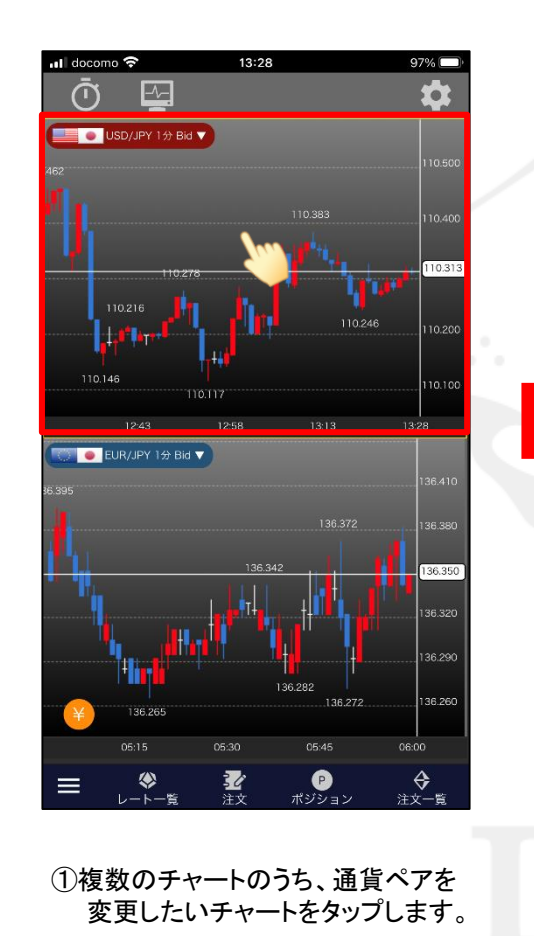

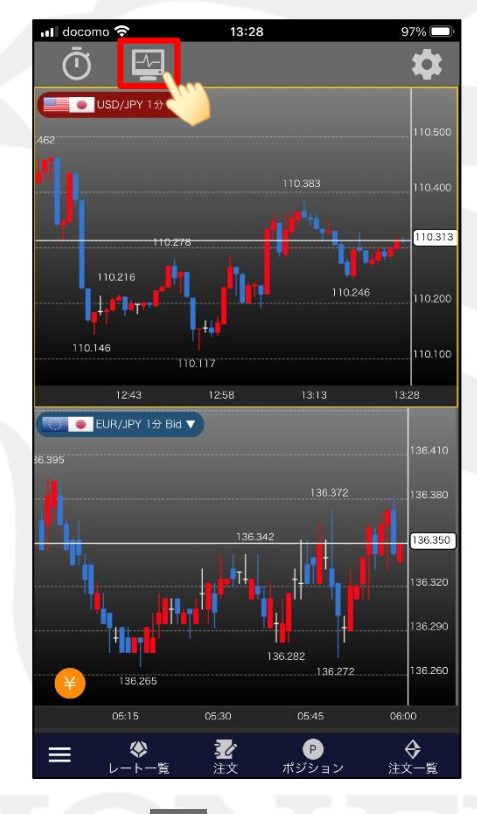

2 そタップします。

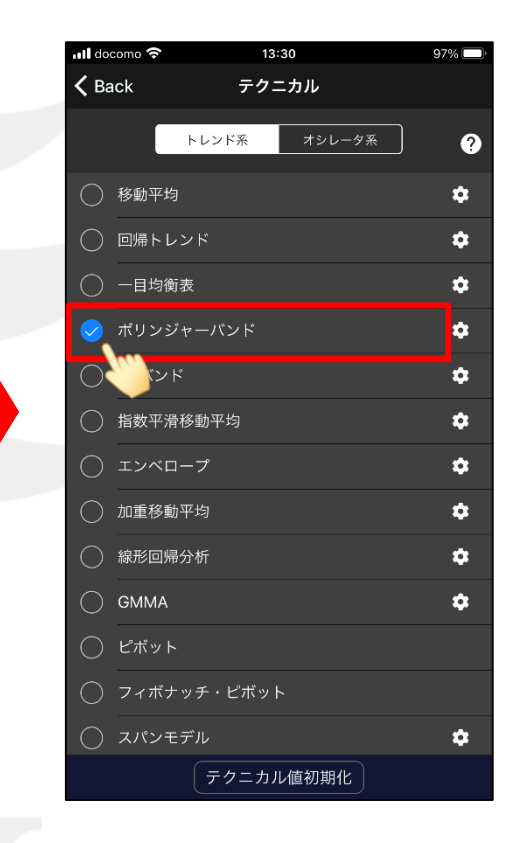

③表示したいテクニカルをタップします。

※パラメータの設定などの詳細は 【テクニカルの設定】のマニュアルをご参照ください。

# ■テクニカルの変更

### LIONチャートPlus+ Mobile

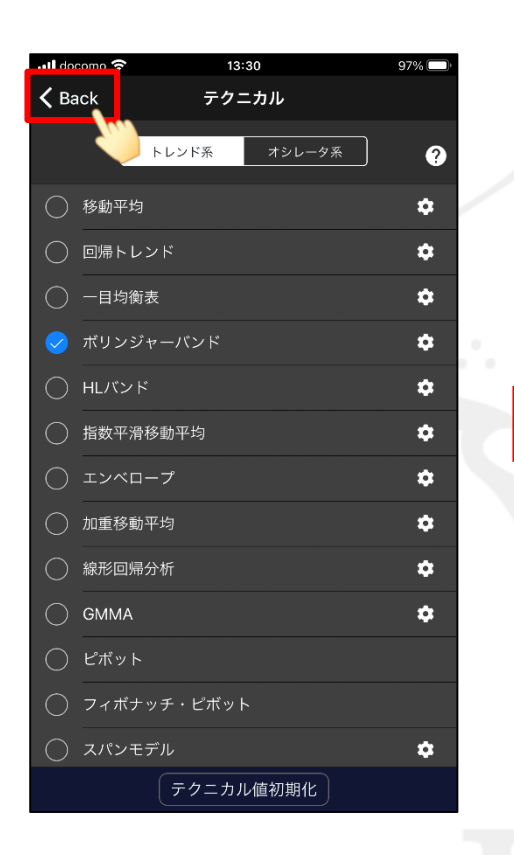

4 <Back をタップします。

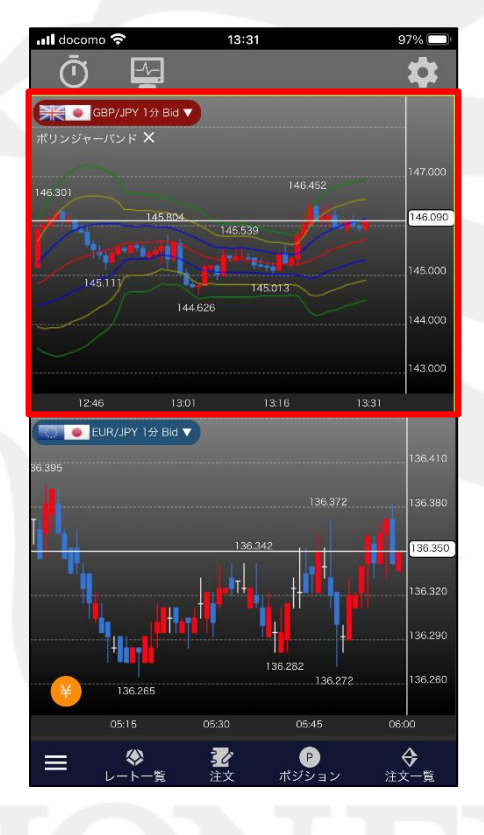

⑤選択したテクニカルが表示されました。

色設定・画面数の変更